# 2023 年日本化学会中国四国支部大会山口大会 Peatix での参加登録について

※一部,以前開催のときの画像が使われているところがあります。

新規登録

п

п

п

表示名(公開、ニックネーム可)

同意して新規作成

メールアドレス

 $R_7 - K$ 

■表示名 ■

あなたの主催イベント

でも使えます

■短5分で中込受付・販売開始

₾

等学校教諭

← 中華· 協體学

■ チケッ

教育開係者(高校生・高等専門学校生<br>参加登録チケット

-<br>- 般参加登録チケット(日本化4

 $^{\circ}$ 

#### 【Peatix へのログイン】 す。 ブラウザで, <https://peatix.com/> にアクセスし ール 2014年55m<br>アカウントをお持ちの方はログイン てください。以下のページが表示されます。右上 利用規約 (2022年7月12日更新) » 個人情報の取り扱いについて » Peatix プライバシーボリシー (2022年7月 12日更新) » のログインをクリックします。 -<br>ご入力いただいた個人情報は代金のご講求、お支払い、お問い合わせへの対応、会員向けサービスの充足等に利用しま こころで「ここ」には、Minicolalisとしていく、これは、、ここと、「アルス」とない、アラービ(ののことに「アルとこ)<br>す。これ以外の個人情報の利用目的、その他お取り扱い等については上記の「プライバシーポリシー」及び「個人情報の <sub>フォービハのバンボンボボのバカルコット このに</sub> **O** Peatix ← 同意してFacebookで登録 は何 ● 同意してTwitterで登録 ← 同意してGoogleで登録 ■ 同意してAppleで登録 オンラインイベント制度<br>ビジネス / ワーク 新業 登録が無事完了すると,以下の画面が表示され るとともに,登録したメールアドレスに「From: ログイン画面が表示されますので, SNS アカ peatix@peatix.com 件名:Peatix へようこそ!」の ウント等 (Facebook, Twitter, Google, Apple ID) メールが届きます。 ⊙ Peatix Q ## → ラグループ/イベントを始める ■マイチケット あるいは Peatix アカウントとして登録したメール アドレスでログインしてください。 グループ チケット 開催予定 167 ログイン はじめてご利用の方は新規登録 チケットや抽選応募が見つかりませんか? 「ログインしたがチケットや抽選応募が表示されない場合の<br>「ログインしたがチケットや抽選応募が表示されない場合の<br>(対処法は?」をご確認ください。 Peatixを利用することにより、Peatixの「利用規約 (2022年7月12日更新)」、「個人情報の取り扱いについて」 および<br>「Peatix プライバシーポリシー (2022年7月12日更新)」に同意したこととみなされます。 ← 同意してFacebookでログイン メールアドレスでログイン 【支部大会イベントページへのアクセス】 ■ 同意してTwitterでログイン  $x - \pi$ ログインをした状態で、以下の URL にアクセ ← 同意してGoogleでログイン 次に進む スしてください。支部大会イベントページが表示 ■ 同意してAppleでログイン されます。 <https://csj-chushi2023.peatix.com/> どのアカウントを使ったかわからない場合 【初めて Peatix を利用される方へ】 ログイン画面の新規登録をクリックしてくだ さい。 2023年日本化学会中国四国支部大会山口大会 ♡ ログイン  $11$ はじめてご利用の方は新規登録 (土) 16:00 (2 日間) | 宇部市常盤台 2 丁目 1 6-1 | By 公益社団法人日本化学:  $\left(\overline{\tau^{pj}/10^{p-j}+\tau^{j}}\right)\left(\overline{\tau^{pj}/10^{p}}\right)\left(\overline{\tau^{pj}/10^{p}}\right)\left(\overline{\tau^{pj}}\right)\left(\overline{\tau^{pj}}\right)\left(\overline{\tau^{pj}}\right)\left(\overline{\tau^{pj}}\right)$ Peatixを利用することにより、Peatixの「利用規約 (2022年7月12日更新)」、「個人情報の取り扱いについて」および このベージは、2023年日本化学会中国四国支部大会山口大会の<br>参加登録&登録費支払フォームです。大会の詳細は、こちらをご<br>覧下さい。 「Peatix プライバシーポリシー (2022年7月12日更新)」に同意したこととみなされます。 概要 ここでは,メールアドレスによるアカウントの • 会期: 2023年 11月11日 (土) ~ 12日 (日) 作成の方法を紹介します。「または」の右側の各項 販売期限: 2023/11/13 0:00:00<br>※コンビニ / ATM でのお支払いは、2023/11/12 で締め切られます 目を記入して、同意して新規作成をクリックしま 参加登録は、チケットを申し込むから行います。 -1-

## 【参加登録のしかた】

①学生・教育関係者の参加登録(無料)の場合 ※学生の例で説明します。

「チケット選択」で、該当するチケット区分の +を1回押して「1」を表示させた後,次に進む をクリックします。

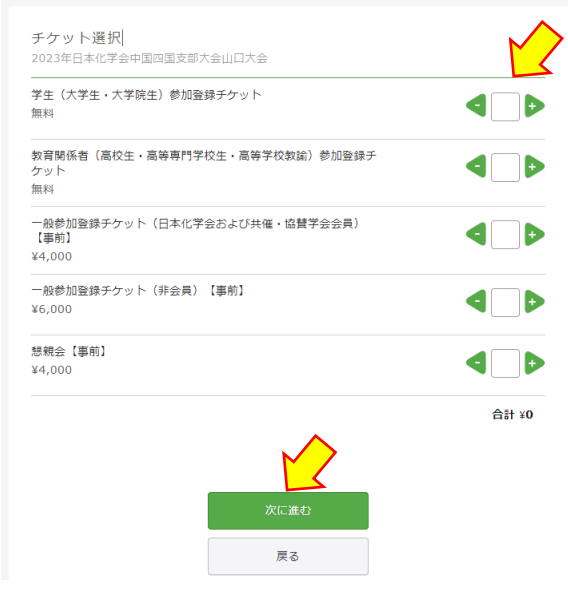

主催者からの事前アンケート」の必要事項を入力 した後、確認画面へ進むをクリックします。

# \*は入力必須です。

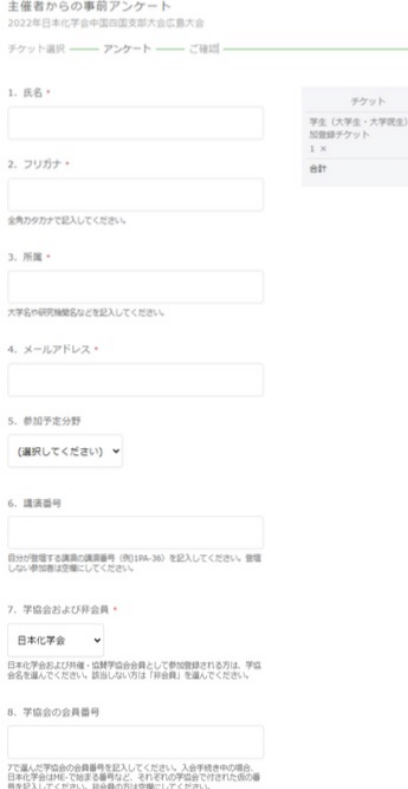

「ご確認」のページが表示されます。内容が正 しいことを確認して、チケットを申し込むをクリ ックします。

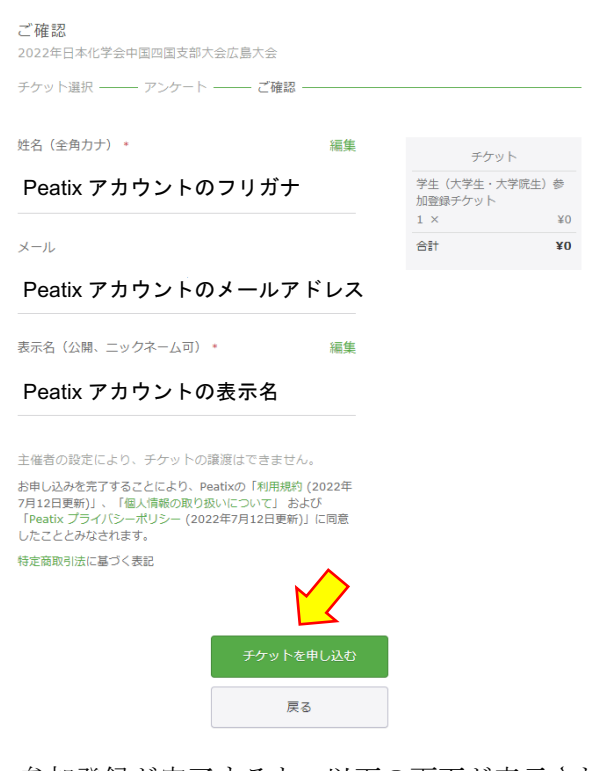

参加登録が完了すると,以下の画面が表示され るとともに,Peatix アカウントで指定したメール アドレスに「From:tickets@peatix.com 件名: 【Peatix】2023 年日本化学会中国四国支部大会山 口大会 のチケットお申し込み詳細」が届きます。

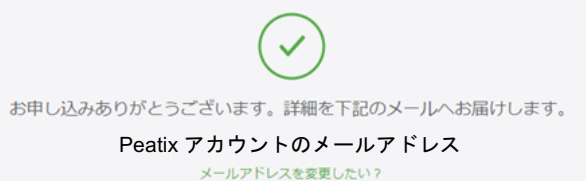

②一般参加者の参加登録(有料)(クレジットカー ド支払い)の場合

※【事前】(日本化学会および共催・協賛学会会員) の例で説明します。

「チケット選択」で、該当するチケット区分の → を1回押して「1」を表示させた後, 次に進む をクリックします。続いて,「支払い方法を選択」 で、左のクレジットカード支払いをクリックして √を付けた後,請求先情報へ進むをクリックしま

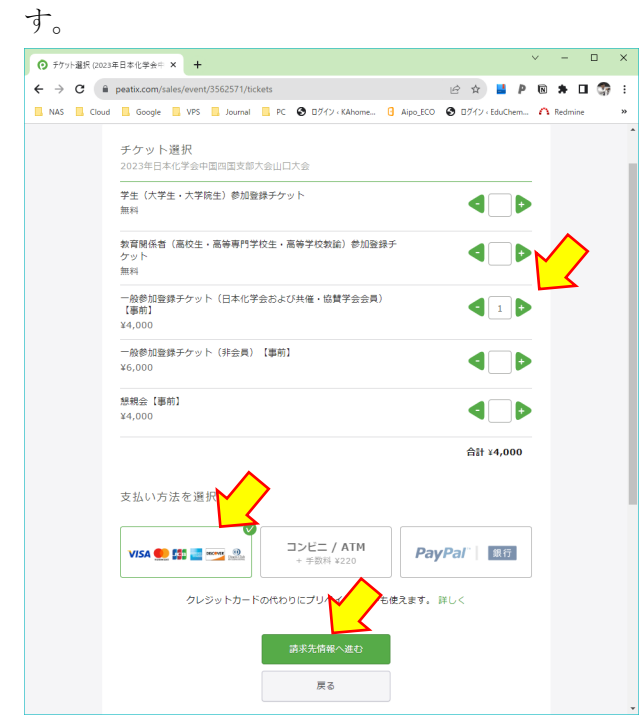

続いて,「請求先情報」に必要事項を入力した後, 次に進むをクリックします。既に情報を入力され ている場合には,その情報が表示されます。

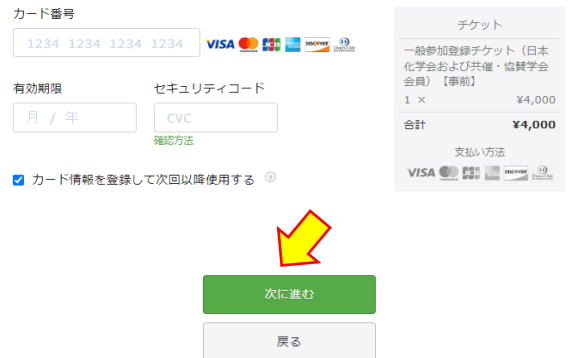

「ご確認」のページが表示されます。内容が正 しいことを確認して、今すぐ支払うをクリックし ます。

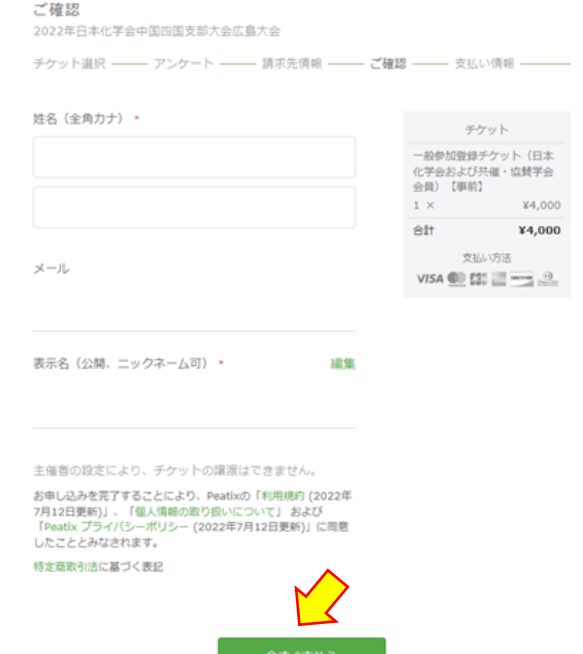

参加登録と同時にクレジットカード支払いが 行われます。完了すると,以下の画面が表示され るとともに,Peatix アカウントで指定したメール アドレスに「From:tickets@peatix.com 件名: 【Peatix】2023 年日本化学会中国四国支部大会山 口大会 のチケットお申し込み詳細」が届きます。

お申し込みありがとうございます。詳細を下記のメールへお届けします。 Peatix アカウントのメールアドレスメールアドレスを変更したい?

③一般参加者の参加登録(有料)(コンビニ/ATM 支払い)の場合

※【事前】(日本化学会および共催・協賛学会会員) の例で説明します。

「チケット選択」で、該当するチケット区分の +を1回押して「1」を表示させた後,次に進む をクリックします。続いて,「支払い方法を選択」 で,右のコンビニ/ATM +手数料¥220 をクリック してノを付けた後、次に進むをクリックします。

-3-

チケット選択 学生(大学生·大学院生)参加登録チケット  $\blacksquare$ Αü <br>教育開係者(高校生・高等専門学校生・高等学校教諭)参加登録チ ケット<br>無料 一般参加登録チケット(日本化学会および共催・協賛学会会員)<br>【事前】  $\blacksquare$  $xa$  non 一般参加登録チケット (非会員) 【事前】  $\blacksquare$ ¥6,000 合計 ¥4,000 支払い方法を選択 コンビニ / ATM クレジットカードの代わりにプ ー<br>ドも使えます。 詳しく 戻る

続いて,「請求先情報」に電話番号を入力した後, 次に進むをクリックします。この番号は、コンビ ニ/ATM 支払いでの本人確認番号として使われま す。

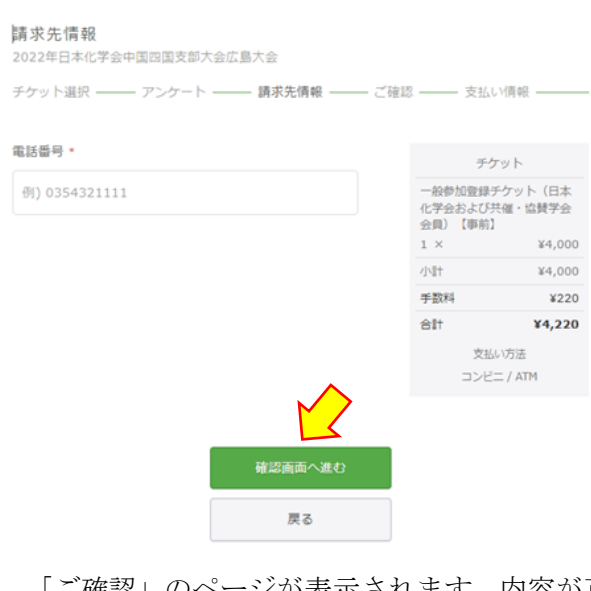

「ご確認」のページが表示されます。内容が正 しいことを確認して、お申し込みを確定するをク リックします。支払いの期限は、申込を確定して 3 日後までです。

#### ご確認

2022年日本化学会中国四国支部大会広島大会

チケット選択 -- アンケート -- 請求先情報 -- ご確認 -- 支払い情報 -

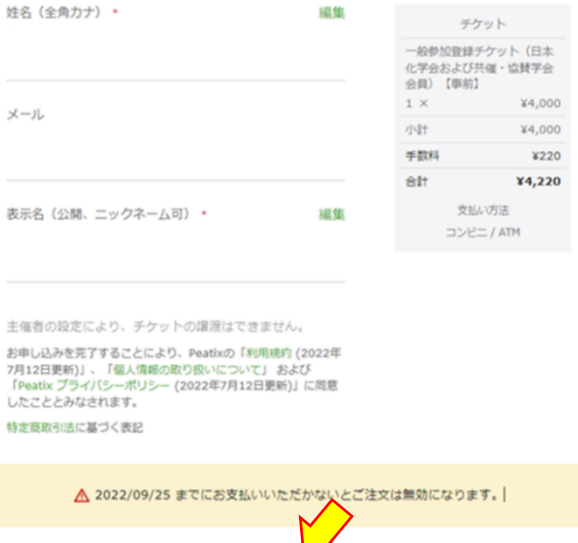

申込を確定すると,以下の画面が表示されます。 お支払い手続きへ進む>をクリックすると、

● コンビニでの支払い方法

● 銀行 ATM での支払い方法 (Pay-easy) が表示されます。いずれかの方法で,支払いを行 ってください。

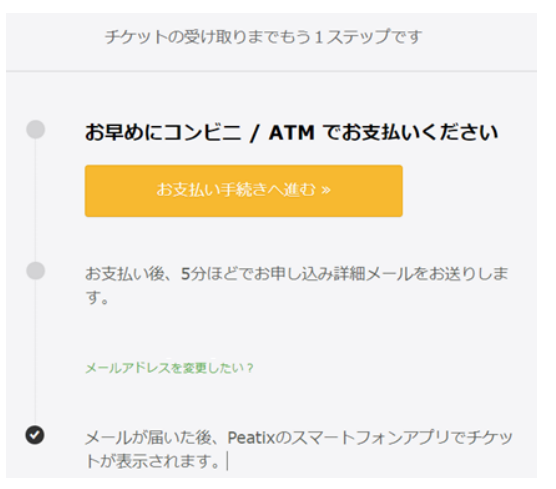

支払いが完了すると,Peatix アカウントで指定 したメールアドレスに「From:tickets@peatix.com 件名:【Peatix】2023 年日本化学会中国四国支部大 会山口大会 のチケットお申し込み詳細」が届き ます。

-4-

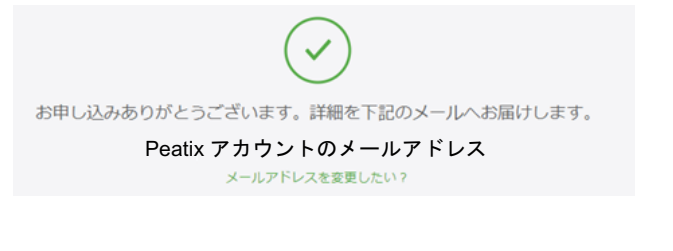

# 【チケットの確認方法】

Peatix アカウントの画面のマイチケットをクリ ックすると、これまでに Peatix で取得したチケッ トが表示されます。

O Peatix Q # 0 511-7/475121100 ■ マイチケッ

### ①無料の参加登録チケットの場合

チケットと開催予定をそれぞれクリックする と,本大会のチケットが表示されます。画像をク リックすると, QR コードと参加者名が記載され たチケットが表示されます。

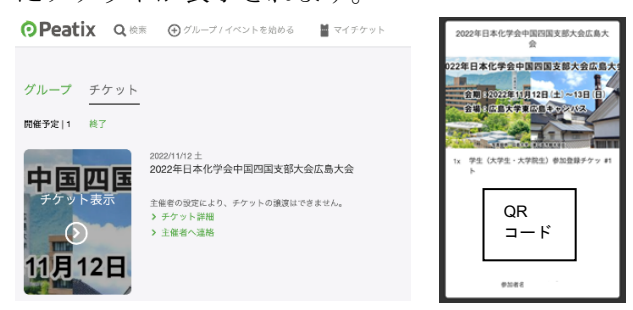

#### ②有料の参加登録チケットの場合

チケットと開催予定をそれぞれクリックする と,本大会のチケットが表示されます。画像をク リックすると、OR コードと参加者名が記載され たチケットが表示されます。

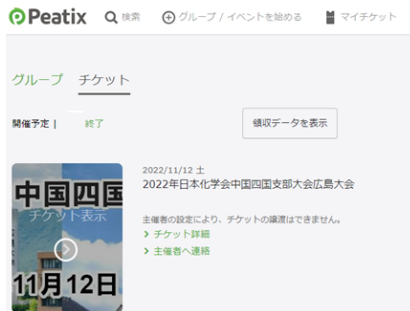

参加登録は済んでいても支払いが完了してい ない場合は左下のチケットが表示されますので, 支払いを完了させてください(クレジットカード 支払いの場合は参加登録とともに支払いが完了

しますので、このことは起こりません。このこと が起こるのは,コンビニ/ATM 支払いの場合にな ります)。参加登録と支払いがともに完了してい る正規のチケットは右下のチケットですので、こ ちらをご用意ください。

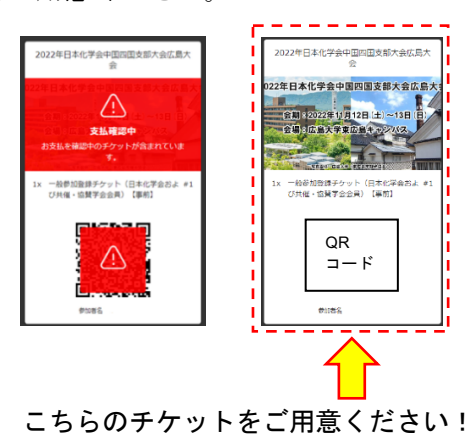

## 【当日受付でのチケットの提示】

大会当日は,受付でチケットをご提示いただき ます。チケットの提示には,

- Peatix アプリを使って、スマートフォン(iPhone, Android)の画面上でチケットを表示する方法 ←オススメ
- パソコンでチケットをプリントアウトして持 参する方法

の 2 つがあります。それぞれの方法については, 参加者ヘルプの以下の項目をご覧下さい。

- Peatix [アプリでチケットを確認する方法は?](https://help-attendee.peatix.com/ja-JP/support/solutions/articles/44001821802) ([iPhone](https://help-attendee.peatix.com/ja-JP/support/solutions/articles/44001821802))
- Peatix [アプリでチケットを確認する方法は?](https://help-attendee.peatix.com/ja-JP/support/solutions/articles/44001821803) ([Android](https://help-attendee.peatix.com/ja-JP/support/solutions/articles/44001821803))
- [パソコンでチケットを確認する方法は?](https://help-attendee.peatix.com/ja-JP/support/solutions/articles/44001821804)

Peatix アプリを使う場合、アプリ画面下のチケ ットをクリックすると, Peatix チケットの一覧が 表示されます。

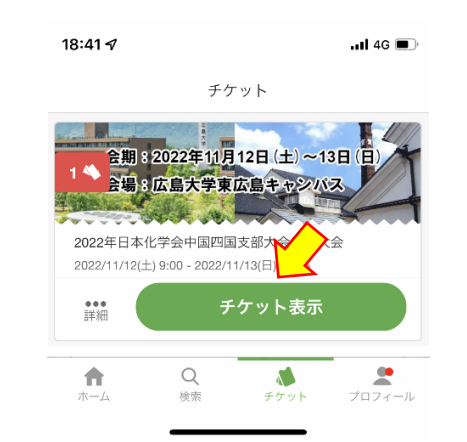

本支部大会のチケット表示をクリックすると 左下画面が,さらに QR コードをクリックすると 右下画面が,順に表示されます。当日受付では, 右下の画面を表示してください。

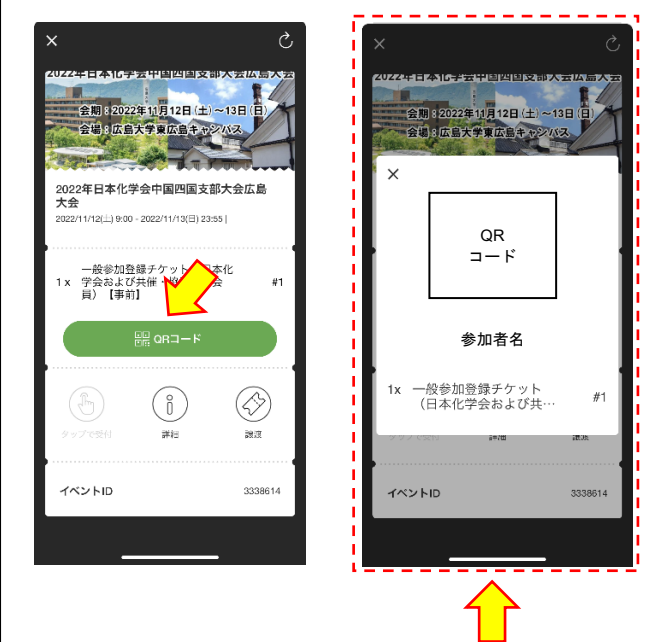

当日受付では,こちらのチケットを ご用意ください!

# 【領収書について】

領収書が必要な方は,

- クレジットカード支払いの場合は、クレジット カード会社が発行する「ご利用明細書」
- コンビニ/ATM 支払いの場合は、店頭でお渡し するあるいは ATM が出力する「領収書」
- Peatix の「領収データ」

のいずれかをご利用ください。

Peatix の「領収データ」を以下の手順で出力す ることができます。有料チケットの場合は、領収

データを表示のボタンが表示されます。これをク リックすると,チケット購入履歴の画面が表示さ れます(無料チケットの場合は,領収データを表 示させるボタンは表示されません。)

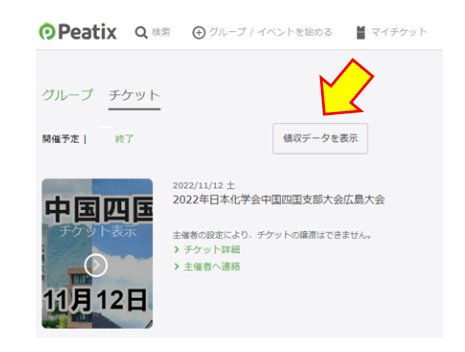

本支部大会の領収データをクリックすると,以 下のような領収データが出力されます。

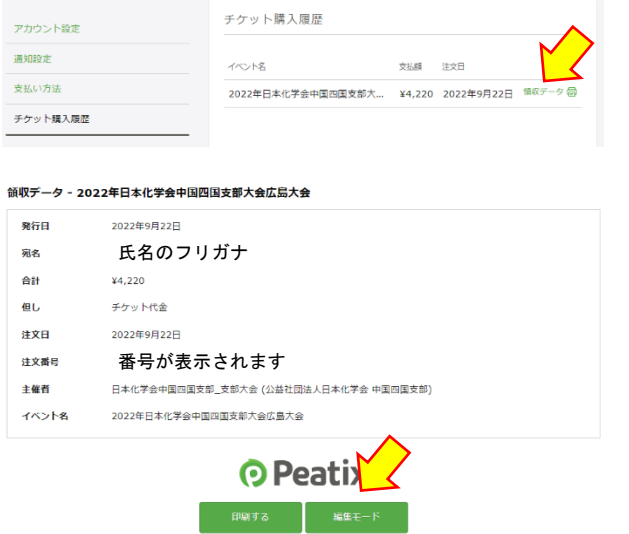

編集モードをクリックすると,宛名と但しの2 つの項目についてのみ編集することができます。 宛名を氏名(漢字)や会社名にする,但しを参加 登録費の区分に合わせて

- 一般(日本化学会および共催・協賛学会会員) 【事前】として
- 一般(日本化学会および共催・協賛学会会員) 【当日】として
	- 一般非会員【事前】として
	- 一般非会員【当日】として

にそれぞれ修正していただくことが可能です。 宛名と但しを編集した後, 印刷モードをクリッ クすると,領収データをプリントアウトすること

ができます。

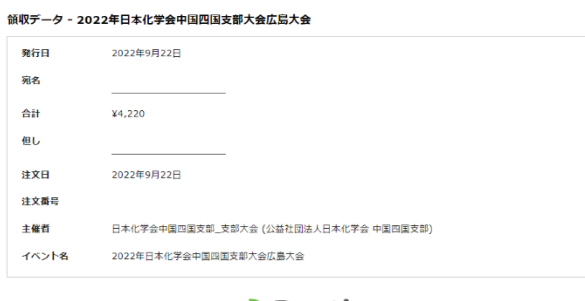

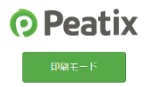